# Comment améliorer la rapidité d'encodage dans la comptabilité ?

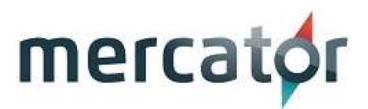

## 1. Utilisation des raccourcis standards de Mercator

Le chapitre "Ergonomie de Mercator" du manuel apporte des éléments essentiels permettant de maîtriser parfaitement l'interface. Singulièrement, nous retenons les raccourcis suivants :

- Le bouton "V vert" valide l'écran en cours et correspond à la touche "END" ou "FIN".
- Les 4 boutons de navigation permettent de parcourir le signalétique actif en atteignant respectivement :
	- o la première fiche (CTRL-SHIFT flèche gauche);
	- o la fiche précédente (CTRL flèche gauche);
	- o la fiche suivante (CTRL flèche droite);
	- o la dernière fiche (CTRL-SHIFT flèche droite).

#### 2. Comment réaliser un filtre sur base d'un intervalle ?

Par exemple, dans le but d'obtenir la liste de tous les clients ayant un code postal compris entre 4000 et 5999.

Pour ce faire, il suffit de :

- cliquer sur le bouton "Filtrer" d'une fiche client
- encoder les bornes de l'intervalle séparées par 3 points (4000...5999 dans notre exemple) dans la zone "Code postal"
- cliquer sur le bouton "Chercher".

Les trois petits points permettent d'effectuer un filtrage sur un intervalle.

#### 3. Raccourci pour ouvrir le journal

Compléter la zone « Raccourci » de la séquence concernée avec une valeur correspondant aux boutons « fonction » de votre clavier (F1 à F12).

Attention à ne pas attribuer le même raccourci à deux journaux différents (tous modules confondus).

#### 4. Bouclage

Pour les encodages d'écritures de type "Frais Généraux", qui se font en série, il est conseillé de cocher "Bouclage sur séquence" dans l'onglet "Général" de la séquence correspondante. Ainsi, la validation d'un document enchaîne automatiquement avec l'écriture suivante. Par défaut, la période et la date de l'écriture précédente seront proposées.

## 5. Utilisation de la touche ENTER

Dans les écritures comptables, la touche ENTER doit être privilégiée pour passer de zone en zone. Au niveau de l'écran d'encodage de chaque séquence, il est possible de déterminer sur quelle zone le curseur doit s'arrêter.

# 6. Raccourcis inspirés de l'ergonomie "point de vente"

Dans la colonne "Compte" de la grille de saisie d'une écriture comptable, les raccourcis suivants apportent la modification indiquée sur la ligne précédente :

- montant \$ : modification du montant
- chaîne % : changement du code TVA

# 7. Comptes par défaut dans les fiches clients et fournisseurs

Si les comptes par défaut sont définis au niveau des fiches clients et fournisseurs, ces comptes ne devront pas être saisis lors de l'encodage d'écritures de vente ou d'achat. Ces comptes se définissent dans l'onglet "Complément" des fiches signalétiques indiquées.

#### 8. Code TVA par défaut dans les comptes généraux

Si les codes TVA sont définis au niveau des comptes généraux utilisés dans les ventes et les achats, alors ils ne devront pas être saisis lors de l'encodage d'écritures de vente ou d'achat. De plus, Mercator connaissant d'avance le taux de TVA à utiliser, la répartition base + TVA pourrait être immédiatement effectuée par Mercator.

Ces codes peuvent être définis pour chacun de régimes.

#### 9. Recherche sur comptes généraux définis par fournisseur

En comptabilité, il est possible de définir une liste de 10 comptes généraux dans la fiche fournisseur. Ensuite, lors de la saisie d'une écriture d'achat, l'utilisateur, via introduction de "0" + <Enter>, obtiendra la liste de ces comptes généraux.

(à installer : https://www.mercator.eu/mercator/std/mod\_aruba/lors-de-l-encodage-des-ecritures-d-achatsdisposer-de-dix-comptes-par-defaut-associes-au-fournisseur.html

#### 10. Recherche sur comptes généraux utilisés

En comptabilité, lors de la saisie d'une écriture de vente ou d'achat, il est possible d'obtenir la liste des comptes généraux précédemment utilisés pour le client/fournisseur en cours. L'utilisateur peut dès lors sélectionner le compte dans la boîte de dialogue qui lui est présentée. La fonctionnalité est activée en appuyant sur la touche "=" dans la colonne du compte général.

(à installer : https://www.mercator.eu/mercator/std/mod\_aruba/dans-une-ecriture-de-vente-ou-d-achatdisposer-des-10-derniers-comptes-d-imputation-utilises-pour-ce-client-fournisseur.html

#### 11. Recherche sur base du %

Lorsque vous êtes dans un document de vente ou d'achat, Mercator vous permet d'effectuer des recherches approfondies avec le symbole "%".

En effet, en faisant commencer votre recherche dans la colonne "Réf." par ce symbole, Mercator vous donnera la liste de tous les articles contenant votre clé de recherche. Par exemple, "%Blanc" vous donnera la liste de tous les articles contenant "Blanc".

Si vous incluez ce symbole au milieu de votre clé de recherche, par exemple "tuyau % blanc", Mercator vous donnera la liste de tous les articles commençant par "tuyau" et contenant "blanc".

#### 12. Gestion des dates hors période

Si Mercator détecte un conflit entre la date et la période d'une écriture comptable, il va proposer une boîte de dialogue. Celle-ci offre une option "Adapter". En fonction de sa valeur précédente, la date sera adaptée, soit au premier jour de la période (date précédente antérieure au début de période), soit au dernier jour de cette période (date précédente ultérieure à la fin de période).

#### 13. Utilisation des raccourcis standards de Mercator

Le chapitre "Ergonomie de Mercator" du manuel apporte des éléments essentiels permettant de maîtriser parfaitement l'interface. Singulièrement, nous retenons les raccourcis suivants :

- Dans les champs de type "Date", lorsque la zone est sélectionnée,
	- $\circ$  la touche + augmente la date d'un jour,
	- o tandis que la touche la décrémente d'un jour;
	- o cliquer sur le bouton "Déroulant" permet d'afficher le calendrier.

# 14. Utilisation des raccourcis dans les déroulants

Dans les déroulants de sélection de compte (général, client, fournisseur), la pression de la touche correspond à la première lettre du libellé du type de compte, le sélectionne automatiquement et passe le focus dans la zone suivante. (G, C, F)

Au clavier numérique, les touches 1, 2 et 3 ont respectivement le même comportement.

Dans les zones numériques précédant une sélection de signe "débit-crédit", la pression de la touche D sélectionne "Débit" dans la zone suivante ; la pression de la touche C sélectionne "Crédit" dans la zone suivante.

# 15. Lettrage direct sans saisie du montant

Dans toute écriture comptable, une fois un compte lettrable sélectionné, on peut directement presser CTRL-L pour demander l'écran de lettrage. Une fois la sélection des contreparties effectuées dans cet écran, le montant dans la ligne en cours de l'écriture comptable est automatiquement saisi.

# 16. Recopier la ligne précédente lors de l'encodage d'un document

Lors de l'encodage d'un document comptable, il est possible que vous ayez à encoder plusieurs fois la même ligne et/ou des lignes similaires.

Une fois la première ligne validée et le curseur positionné dans la première colonne de la ligne suivante (ou dans la colonne "montant"), il vous suffit d'appuyer sur la barre d'espace de votre clavier pour que la ligne précédente soit recopiée.

#### 17. Encodage rapide dans un financier

Les clients indiquent parfois le numéro de la facture qu'ils paient sur leurs virements bancaires. Pourquoi ne pas l'utiliser lors de l'encodage du financier ?

Dans "Outils > Options > comptabilité", vous pouvez trouver l'option "Caractère recherche par numéro". Tapez par exemple le caractère \* dans la zone de droite.

Cette option permet de déterminer un caractère qui sera utilisé pour effectuer, en saisie de compte dans une écriture, une recherche rapide de document par numéro (par exemple : \*). La recherche rapide tient compte de la présélection du type de compte (Général, Client, Fournisseur).

Une fois ce paramétrage effectué, il suffit de saisir un numéro de pièce suivi du caractère choisis (par exemple : 20120001\*) pour que Mercator affiche la liste de tous les postes ouverts portant ce numéro, quel que soit le journal.

La recherche rapide dans les mouvements de comptes généraux ne s'applique qu'aux comptes lettrables.

Cette fonctionnalité est aussi disponible dans l'écran de traitement des extraits de comptes codifiés (CODA), selon un principe tout à fait identique.

#### 18. Recherche de compte

Si, dans une grille de saisie d'une écriture, aucun compte n'est encodé, CTRL-T permettra de rechercher rapidement une contrepartie. Une fois cette contrepartie sélectionnée, le type de compte, le compte et le montant seront automatiquement saisis.

Si le montant est encodé au préalable dans la grille de saisie, alors la recherche est par défaut limitée à ce montant.

#### 19. Sélection de périodes sur plusieurs exercices

Dans les fenêtres permettant de sélectionner un exercice ainsi qu'un intervalle de périodes, lorsque le curseur se trouve dans la zone "Exercices", il est possible d'appuyer sur la touche "Suppr." (ou "Delete") selon les claviers. Ceci vide ce champ.

L'utilisateur a alors accès aux périodes de tous les exercices dans les déroulants.

Il est alors aisé d'obtenir, par exemple, une balance à cheval sur deux exercices.

#### 20. Optimisez vos recherches dans vos historiques !

Vous pouvez fixer une date qui sera toujours proposée comme borne inférieure dans les sélections des historiques.

Pour cela, rendez-vous dans "Outils > Options > Autres" - "Date minimum historique" (ID = MIN\_DATE\_H) dans laquelle vous pourrez placer votre date inférieure souhaitée.